# **CCI A3**

# *ISOBUS* AUX *устройство*

# **Инструкция за експлоатация**

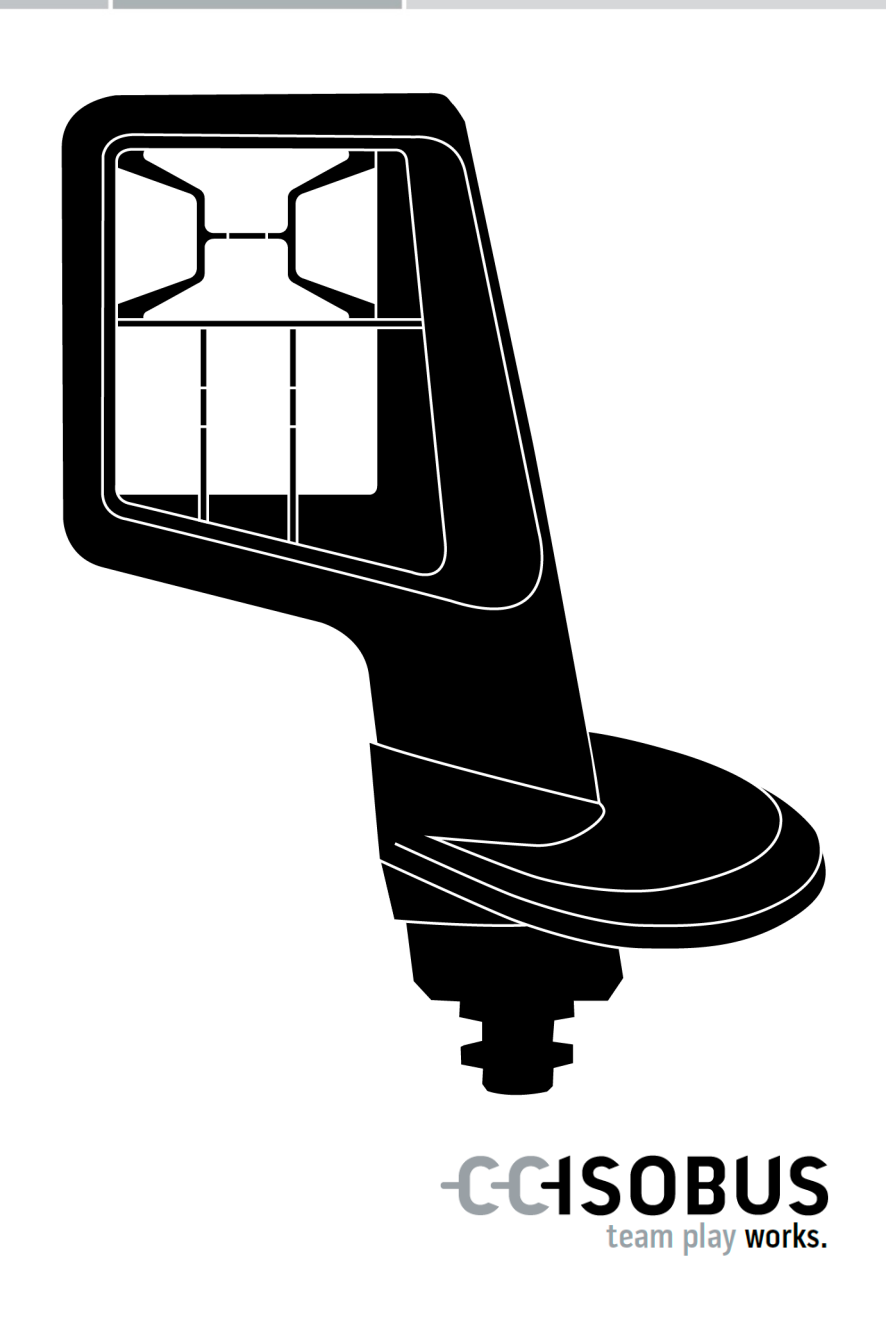

### **Съдържание**

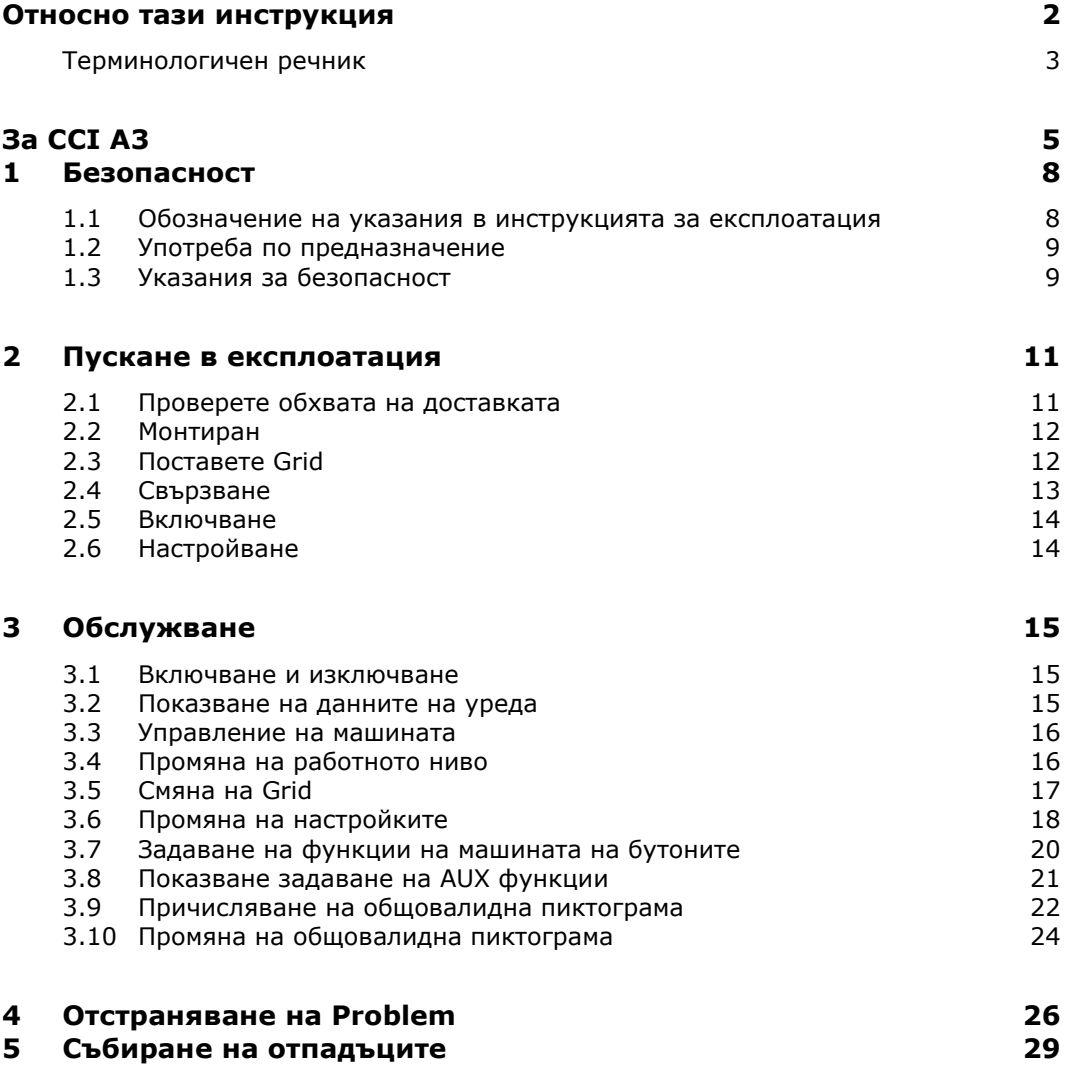

#### <span id="page-3-0"></span>**Относно тази инструкция**

**Целева група**

Инструкциите за експлоатация са предназначени за лица, които са запознати с *[AUX устройството](#page-4-1)* CCI A3. Тя съдържа цялата необходима информация за безопасна работа със софтуера и *[AUX устройството](#page-4-1)*.

Информация, дадена в инструкцията за експлоатация, се отнася до следната конфигурация на уредите:

#### **Версия на софтуера** 2.0

**Версия на хардуера** 2.0 и по-висока версия

Инструкцията за експлоатация Ви запознава с обслужването:

- $3a$  CCI A3
- Безопасност
- Пускане в експлоатация
- Обслужване
- Решение на проблеми

За да осигурите правилното функциониране на Вашия CCI A3, моля, прочетете внимателно тези инструкции за експлоатация. Пазете инструкцията за експлоатация, за да можете да прегледате в бъдеще. Тази инструкция за експлоатация трябва да бъде прочетена и разбрана преди инсталирането и пускането в експлоатация на CCI A3, за да се предотвратят проблеми в приложението. За щети, произтекли от неспазването на тази инструкция за експлоатация не се носи никаква отговорност! Ако се нуждаете от допълнителна информация или ако възникнат проблеми, които според Вас не са разгледани достатъчно подробно в тази инструкция за експлоатация, поискайте необходимата информация от Вашия дистрибутор. **Изключване на отговорност При проблеми**

#### <span id="page-4-0"></span>**Терминологичен речник**

<span id="page-4-10"></span><span id="page-4-9"></span><span id="page-4-8"></span><span id="page-4-7"></span><span id="page-4-6"></span><span id="page-4-5"></span><span id="page-4-4"></span><span id="page-4-3"></span><span id="page-4-2"></span><span id="page-4-1"></span>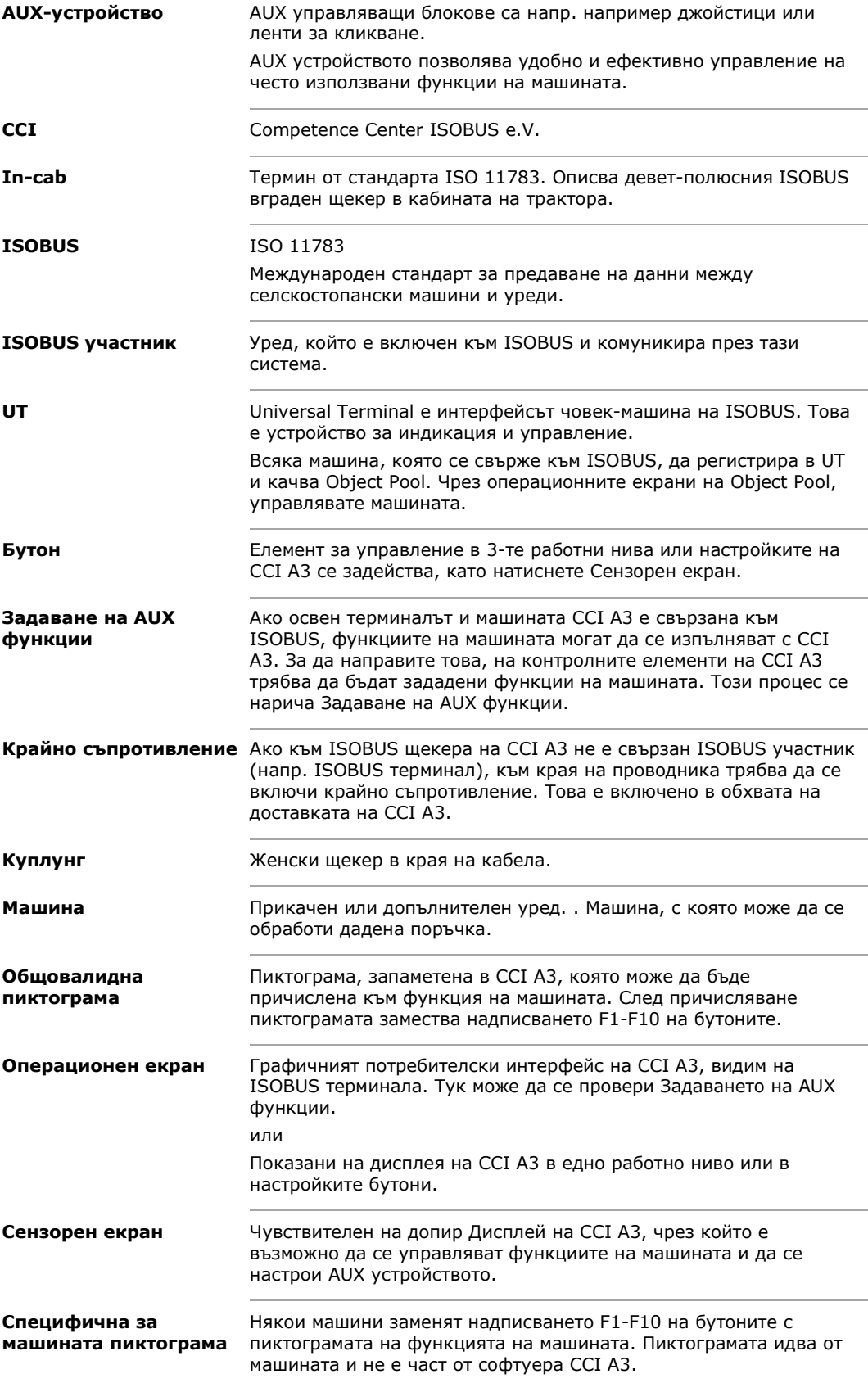

<span id="page-5-0"></span>**Терминал** ISOBU[Sтерминал](#page-5-0)

<span id="page-5-1"></span>**Щекер** Мъжки щекер в края на кабела.

# <span id="page-6-0"></span>**За CCI A3**

CCI A3 е независим от производителя ISOBUS *[AUX устройство](#page-4-1)* за управлението на ISOBUS машинни функции.

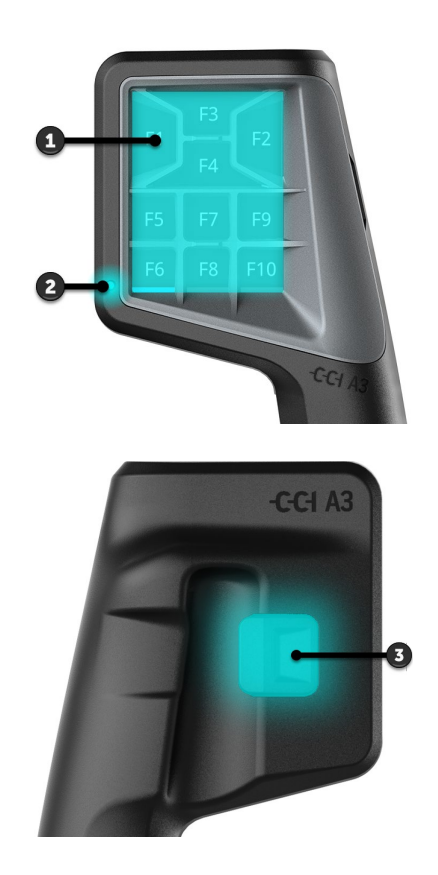

- 1. *[Сензорен екран](#page-4-3)*
- 2. Светлинен сензор

3. Бутон за ниво

Управлението на CCI A3 се осъществява чрез *[сензорен екран](#page-4-3)*. Яркостта на дисплея може да се настройва ( $\Rightarrow$  гл. [3.6](#page-19-0)). *[Сензорен](#page-4-3)  [екран](#page-4-3)*

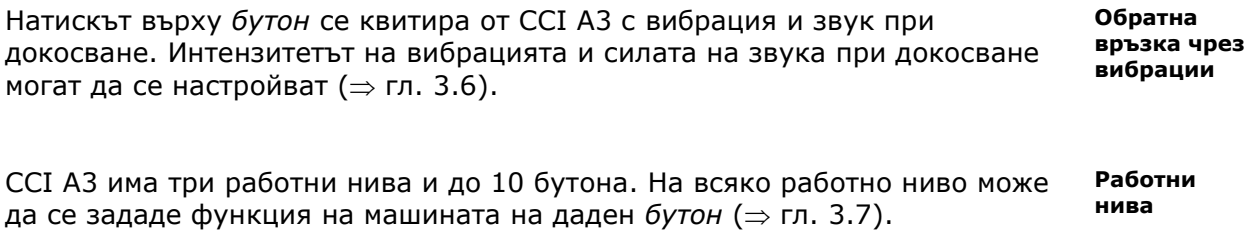

→ Могат да се управляват до 30 функции на машината.

Преминете в следващото работно ниво с бутона за ниво на задната страна на корпуса ( $\Rightarrow$  гл. [3.4](#page-17-1)). **Бутон за ниво**

**Grids**

Grids се различават по броя и подредбата на бутоните. С Grid адаптирате CCI A3 оптимално към *[машината](#page-4-2)* и целта на употреба (⇒ гл. [3.5](#page-18-0)). Налични са три различни, бързо заменяеми Grids с 8, 9 или 10 бутона, разделителите осезаемо разграничават бутоните един от друг.

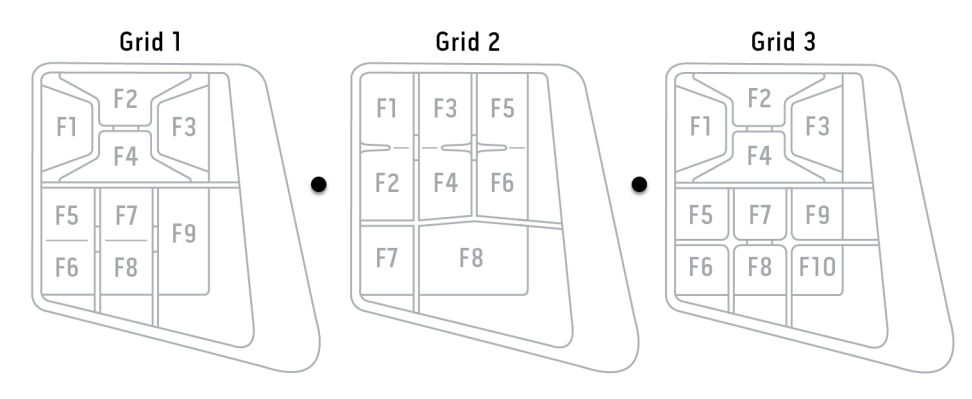

**Типова табелка**

Идентифицирайте уреда си въз основа на информацията на типовата табелка. Типовата табелка е прикрепена към кабела.

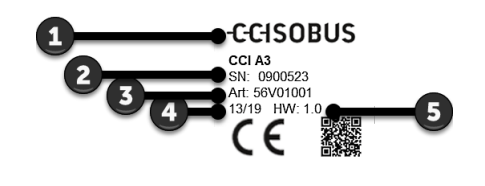

- 1. Производител
- 2. Сериен номер
- 3. Каталожен номер на производителя
- 4. Дата на производство (седмица/година)
- 5. Версия на хардуера

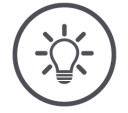

#### **УКАЗАНИЕ**

**Оформлението и съдържанието на табелката с данни на Вашия**  *[терминал](#page-5-0)* **може да се различава от изображението.**

Типовата табелка се поставя от производителя.

**Операционен екран**

CCI A3 е ISOBUS уред и има свой операционен екран, който се показва на терминала. На операционния екран

- проверете задаването на AUX функции ( $\Rightarrow$  гл. [3.8](#page-22-0))
- причислете към бутоните на CCI A3 общовалидни пиктограми (⇒ гл. [3.9](#page-23-0))

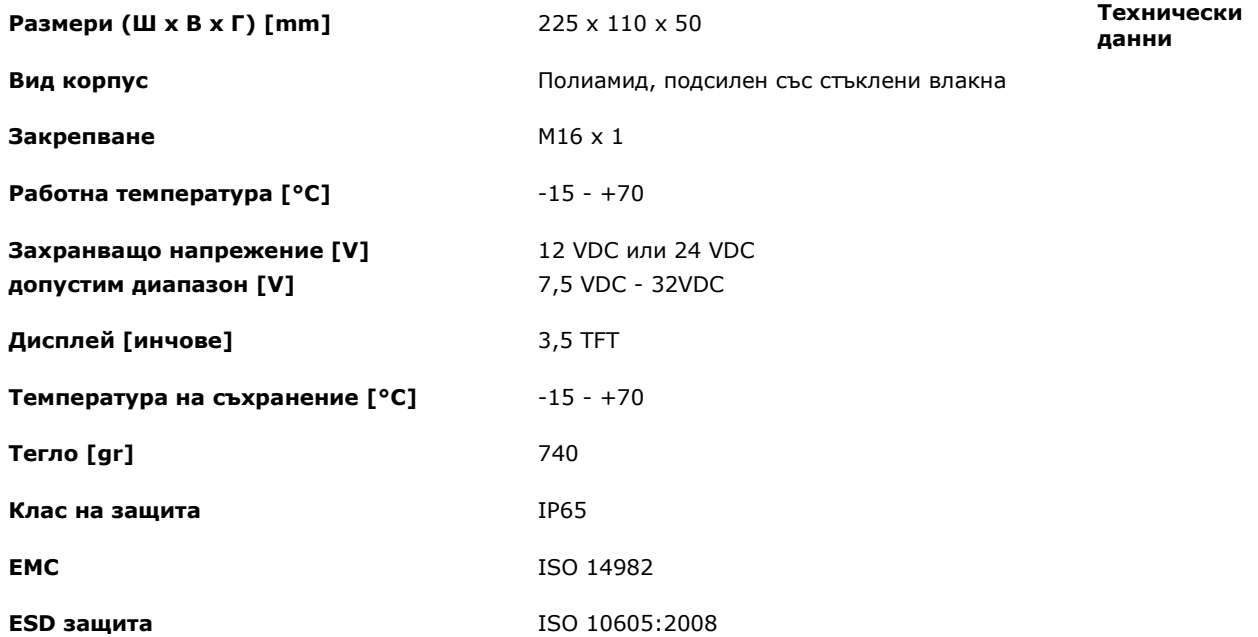

CCI A3 преминава тест за съответствие AEF с всяка нова версия на AEF и е сертифициран за следните AEF функционалности на ISOBUS: **AEF функционалности**

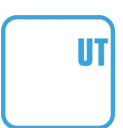

#### **Universal Terminal**

за да могат функциите на машината да се присвояват на бутоните на CCI A3 с ISOBUS терминал.

#### **AUX-N Auxiliary Control (ново)**

за управлението на често използвани функции на машината с CCI A3.

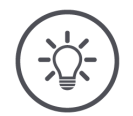

#### **УКАЗАНИЕ**

#### **Машината и терминалът трябва да са свързани към ISOBUS и да поддържат AUX-N.**

Ако единият или двата компонента на не поддържат AUX-N, машината не може да се управлява с CCI A3.

- Преди пускането в експлоатация на CCI A3 проверете дали машината  $\blacktriangleright$ и ISOBUS терминалът поддържат AUX-N.
- За да проверите, използвайте инструкцията за експлоатация на  $\blacktriangleright$ уредите или алтернативно проверката за съвместимост в база данни AEF ISOBUS (⇒ *<https://www.aef-isobus-database.org/>*).

## <span id="page-9-0"></span>**1 Безопасност**

Тази инструкция за експлоатация съдържа основни указания, които трябва да се спазват по време на пускане в експлоатация, конфигуриране и експлоатация. Затова преди пускане в експлоатация, конфигурация и експлоатация тази инструкция за експлоатация трябва задължително да се прочете.

Трябва да се спазват не само посочените в тази глава общи указания за безопасност, а и изброените в другите глави специални указания за безопасност.

#### <span id="page-9-1"></span>**1.1 Обозначение на указания в инструкцията за експлоатация**

Съдържащите се в тази инструкция за експлоатация предупредителни указания са обозначени по специален начин:

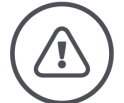

#### **ПРЕДУПРЕЖДЕНИЕ - ОБЩИ ОПАСНОСТИ!**

**Символът за предупреждение обозначава общи предупредителни указания, при чието неспазване съществува опасност за здравето и живота на хората.**

В такива случаи спазвайте внимателно предупредителните указания за безопасна работа и се отнасяйте особено предпазливо.

#### **ВНИМАНИЕ!**

**Символът за внимание обозначава всички предупредителни указания, насоки или работни процеси, които посочват предписания, насоки или работни процеси, които задължително трябва да се спазват.**

Неспазването може да доведе до повреда или унищожаване на CCI A3, както и до неизправност.

Съвети за използване можете да намерите в "Указания":

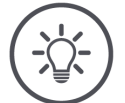

**УКАЗАНИЕ**

**Символът за указание подчертава важна и полезна информация.**

#### <span id="page-10-0"></span>**1.2 Употреба по предназначение**

CCI A3 е предназначен изключително за използване на одобрени за тази цел ISOBUS машини и уреди в селското стопанство. Всяка различна инсталация или употреба на CCI A3 не е в сферата на отговорност на производителя.

За всички щети на лица или материални активи, предизвикани от това, производителят не носи отговорност. Всички рискове от употребата не по предназначение са за сметка единствено на потребителя.

За употреба по предназначение се счита и спазването на предписаните от производителя условия за експлоатация- и поддържане в изправност.

Съответните предписания за предпазване от злополуки, както и останалите общоприети, свързани с техниката на безопасност, производствени, медицински и свързани с правилника за движение по пътищата правила, следва да се спазват. Своеволните модификации на уреда изключват отговорност от страна на производителя.

#### **1.3 Указания за безопасност**

<span id="page-10-1"></span>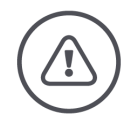

**ПРЕДУПРЕЖДЕНИЕ - ОБЩИ ОПАСНОСТИ!**

**Спазвайте внимателно следните указания за безопасност.**

Неспазването може да доведе до неизправност и по този начин до опасност за лицата наблизо.

- Изключете CCI A3, ако
	- o сензорното управление не реагира или
	- o бутонът за ниво не работи.
- Уверете се, че *[сензорният екран](#page-4-3)* е сух преди да работите с CCI A3.
- Не управлявайте CCI A3 с ръкавици.
- Уверете се, че CCI A3 не показва външни повреди.
- Използвайте Grid преди да извършите *[Задаване на AUX функции](#page-4-4)*.
- Не сменяйте Grid, докато управлявате *[машината](#page-4-2)* с CCI A3.

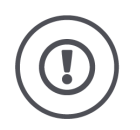

#### **ОСНОВНИ УКАЗАНИЯ ЗА БЕЗОПАСНОСТ**

#### **Обърнете внимание и на следните указания за безопасност.**

При неспазване може да се повреди CCI A3.

- $\blacktriangleright$  Не отваряйте корпуса на ССІ А3. Отварянето на корпуса може да доведе до намален експлоатационен живот и неизправности на CCI A3. Отварянето на корпуса анулира гаранцията.
- Изключете захранването на CCI A3,
	- o при заваряване по трактора или прикачена *[машина](#page-4-2)*,
	- o по време на дейности по поддръжката на трактора или на прикачена *[машина](#page-4-2)*,
	- o когато използвате зарядно устройство за акумулатора на трактора.
- Научете как да управлявате CCI A3 правилно.
- Поддържайте CCI A3 и допълнителните части в добро състояние.
- Почиствайте CCI A3 само с мека кърпа, навлажнена с чиста вода или препарат за почистване на стъкло.
- Не управлявайте *[сензорния екран](#page-4-3)* с остри или груби предмети.
- $\blacktriangleright$ Обърнете внимание на температурния диапазон на CCI A3.
- Пазете светлинния сензор чист.
- Ако CCI A3 не е монтиран в кабината, той трябва да се съхранява на сухо и чисто място. Обърнете внимание на температурния диапазон на съхранение.

## <span id="page-12-0"></span>**2 Пускане в експлоатация**

<span id="page-12-1"></span>Въведете CCI A3 в експлоатация в посочената последователност.

#### **2.1 Проверете обхвата на доставката**

Проверете обхвата на доставката на Вашия CCI A3, преди да започнете пускането в експлоатация:

- *[AUX устройство](#page-4-1)*
- 3 Grids
- *[Крайно съпротивление](#page-4-6)*
- Кратко ръководство
- Защитно фолио за дисплея
- Комплект за монтаж

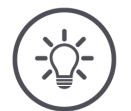

#### **УКАЗАНИЕ**

#### **Към уреда, който сте закупили, може да са приложени допълнителни аксесоари.**

Обхватът на доставката се определя от производителя. Горните аксесоари за доставка трябва да са налични във всеки случай.

Ако обхватът на доставката не е пълен, свържете се с дистрибутора.

#### <span id="page-13-0"></span>**2.2 Монтиран**

Държачът на устройството е част от обхвата на доставката. Монтирайте CCI A3, както следва:

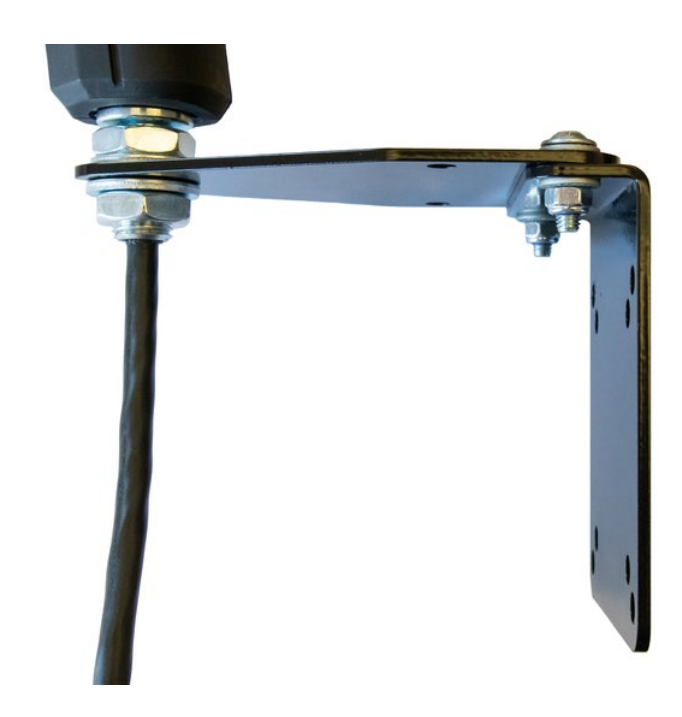

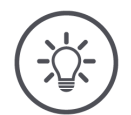

#### **УКАЗАНИЕ**

#### **CCI A3 трябва да се монтира правилно.**

- Монтирайте CCI A3, така че да  $\blacktriangleright$ 
	- o да е четлив и да се обслужва удобно и
	- o не пречи на достъпа до контролните елементи на трактора.

#### <span id="page-13-1"></span>**2.3 Поставете Grid**

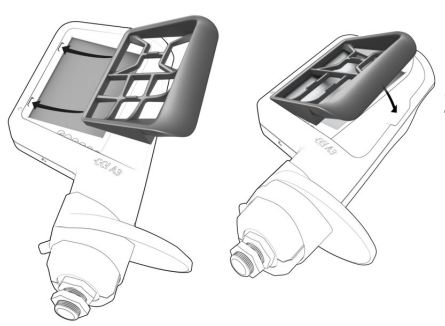

- 1. Пъхнете двата щифта на Grid в каналите в корпуса на CCI A3.
- 2. Сгънете Grid надолу. → CCI A3 автоматично разпознава Grid и коригира броя и подредбата на бутоните.

#### <span id="page-14-0"></span>**2.4 Свързване**

Използвайте фиксирания кабел на CCI A3, свържете CCI A3 към ISOBUS и го захранете:

- Завинтете *[крайното съпротивление](#page-4-6)* на *[In-cab](#page-4-8) [щекера](#page-5-1)* на кабела.
- Пъхнете *[In-cab](#page-4-8) [куплунга](#page-4-9)* на кабела в *[In-cab](#page-4-8)* вградения щекер на трактора.
	- → CCI A3 се захранва чрез *[In-cab](#page-4-8)* вградения щекер и се стартира автоматично.

Можете да свържете към *[щекера](#page-5-1)* на *[In-cab](#page-4-8)*кабела друг *[ISOBUS участник,](#page-4-5)* напр. ISOBUS терминал:

- 1. Махнете *[крайното съпротивление](#page-4-6)* от *[In-cab](#page-4-8) [щекера](#page-5-1)* на кабела.
- 2. Свържете *[ISOBUS участниците](#page-4-5)* към *[In-cab](#page-4-8) [щекера](#page-5-1)* на кабела.

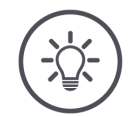

#### **УКАЗАНИЕ**

#### **Винаги покривайте** *[In-cab](#page-4-8) [щекера](#page-5-1)* **на неподвижния кабел.**

Отворен *[In-cab](#page-4-8) [щекер](#page-5-1)* може да доведе до това, CCI A3 да не може да бъде намерен от другите *ISOBUS [участници](#page-4-5)*.

 $\blacktriangleright$ Включете съдържащото се в обхвата на доставката *[крайно](#page-4-6)  [съпротивление](#page-4-6)* към края на кабела, ако няма да свързвате друг *ISOBUS [участник](#page-4-5)*.

#### <span id="page-15-0"></span>**2.5 Включване**

CCI A3 няма превключвател ВКЛ/ИЗКЛ.

 $\rightarrow$  CCI A3 се стартира автоматично при захранване.

Преди да можете да работите с CCI A3, трябва да отговорите на въпроса за безопасност. С въпроса за безопасност се проверява дали *[сензорният](#page-4-3)  [екран](#page-4-3)* работи безпроблемно.

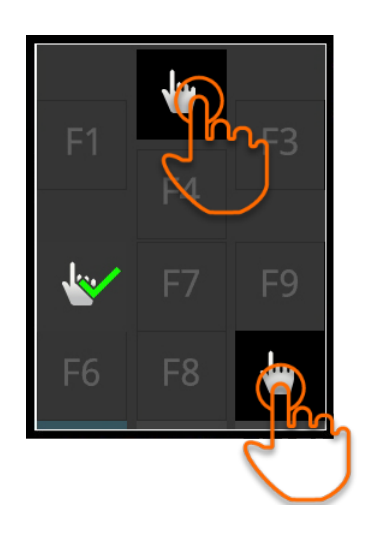

- Натиснете бутоните "Натиснете тук" в произволна последователност. → На бутоните ще се появи зелена отметка.
	- $\rightarrow$  След като сте натиснали всички 3 бутона се показва работно ниво 1.

#### <span id="page-15-1"></span>**2.6 Настройване**

Обратната връзка чрез вибрации и звуците при докосване са фабрично зададени на максимална стойност.

Настройте CCI A3 според Вашите предпочитания:

1. Натиснете бутона за ниво и го задръжте за 3 секунди.  $\rightarrow$  Показва се *[Операционният екран](#page-4-10)* "Настройки".

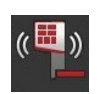

2. Натискайте *[бутона](#page-4-7)* "Намаляване на обратната връзка", докато намерите желаната стойност.

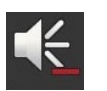

- 3. Натискайте *[бутона](#page-4-7)* "Намаляване на силата на звука", докато намерите желаната стойност.
- 
- 4. Завършете процеса с "Назад".

# <span id="page-16-0"></span>**3 Обслужване**

#### Научавате

- как да управлявате машината с CCI A3,
- как да превключвате между трите работни нива,
- как и кога сменяте Grid,
- как да променяте настройките,
- как да проверявате задаването на AUX функции и
- <span id="page-16-1"></span>• как да замените надписването F1-F10 на бутоните с общовалидни пиктограми.

#### **3.1 Включване и изключване**

Включете CCI A3 както следва:

- Завинтете *[крайното съпротивление](#page-4-6)* на *[In-cab](#page-4-8) [щекера](#page-5-1)* на кабела.
- Пъхнете *[In-cab](#page-4-8) [куплунга](#page-4-9)* на кабела в *[In-cab](#page-4-8)* вградения щекер на трактора.
	- → CCI A3 се захранва чрез *[In-cab](#page-4-8)* вградения щекер и се стартира автоматично.

Изключете CCI A3 както следва:

Издърпайте *[In-cab](#page-4-8) [куплунга](#page-4-9)* на фиксирания кабел от *[In-cab](#page-4-8)* вградения щекер на трактора.  $\rightarrow$  Захранването се прекъсва и ССІ АЗ се изключва.

#### <span id="page-16-2"></span>**3.2 Показване на данните на уреда**

Показват се:

- Сериен номер
- Номер на версия на софтуера
- Номер на версия на хардуера
- 1. Натиснете бутона за ниво и го задръжте за 3 секунди.  $\rightarrow$  Показва се [Операционният екран](#page-4-10) "Настройки".

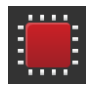

2. Натиснете бутона "Система". → Показват се данните на уреда.

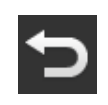

3. Натиснете бутона "Назад".  $\rightarrow$  Показва се *[Операционният екран](#page-4-10)* "Настройки".

<span id="page-17-0"></span>4. Завършете процеса с "Назад".

 $\rightarrow$  Показват се бутоните за управление на машината.

#### **3.3 Управление на машината**

Управлявате *[машината](#page-4-2)* с бутоните на *[сензорния екран](#page-4-3)*.

- 1. Променете работното ниво с желаната функция на машината.
	- $\rightarrow$  Синият индикатор на нивото в долния край на дисплея показва в кое работно ниво се намирате.
- 2. Натиснете бутона, на който е зададена функция на машината.
	- $\rightarrow$  CCI АЗ вибрира и издава звук при докосване.
	- → Функцията на машината се изпълнява.

#### <span id="page-17-1"></span>**3.4 Промяна на работното ниво**

На всяко работно ниво може да се зададе функция на машината на даден *[бутон](#page-4-7)*. Превключете следващото работно ниво с бутона за ниво на задната страна на устройството.

Използвате бутона за ниво при *[Задаване на AUX функции](#page-4-4)* и при управление на машината:

- → По време на *[Задаване на AUX функции](#page-4-4)* сменяте работното ниво, за да зададете на даден *[бутон](#page-4-7)* допълнителна функция на машината.
- $\rightarrow$  По време на управление на машината преминавате в работното ниво с желаната функция на машината.
- Натиснете бутона за ниво.
	- $\rightarrow$  Синият индикатор на нивото в долния край на дисплея показва в кое работно ниво се намирате.

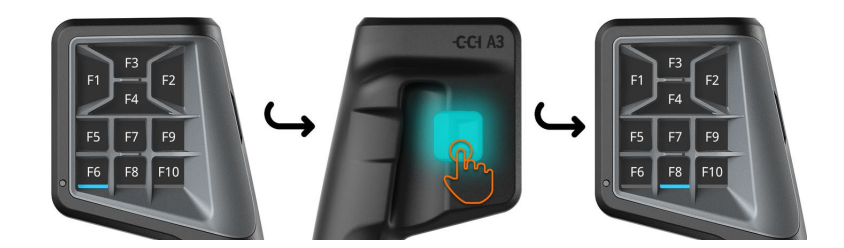

#### <span id="page-18-0"></span>**3.5 Смяна на Grid**

Ако искате да промените броя и подредбата на бутоните, поставете подходящ Grid.

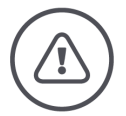

#### **ПРЕДУПРЕЖДЕНИЕ - ОБЩИ ОПАСНОСТИ!**

#### **Не сменяйте Grid по време на работа.**

Когато сменяте Grids, CCI A3 се отписва от ISOBUS и връзката към *[машината](#page-4-2)* се прекъсва.

- $\rightarrow$  На бутоните вече не са зададени функции на машината.
- → Вече не можете да управлявате *[машината](#page-4-2)* с CCI A3.
- $\blacktriangleright$ Поставете Grid преди да свържете *[машината](#page-4-2)*.

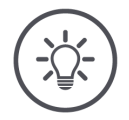

#### **УКАЗАНИЕ**

#### **Grids не зависят от машината.**

Grids и машините могат да се комбинират по желание.

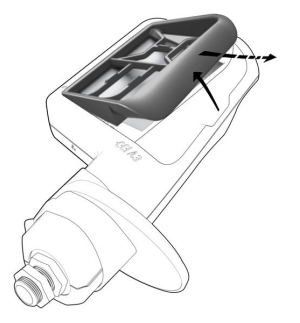

- 1. Повдигнете Grid надясно и го извадете.
- 2. Изберете друг Grid.

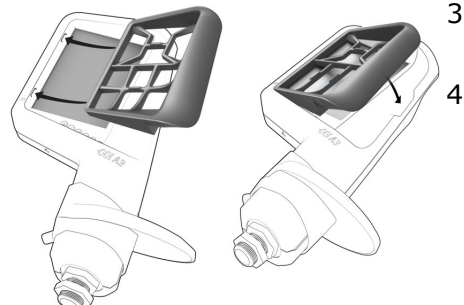

- 3. Пъхнете двата щифта на Grid в каналите в корпуса на CCI A3.
- 4. Сгънете Grid надолу.
	- → CCI A3 отново се регистрира в ISOBUS.

#### <span id="page-19-0"></span>**3.6 Промяна на настройките**

Натиснете бутона за ниво и го задръжте за 3 секунди.  $\rightarrow$  Показва се *[Операционният екран](#page-4-10)* "Настройки".

Имате следните възможности за настройка:

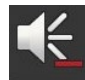

#### **Намаляване силата на звука при докосване**

- Натиснете *[бутона](#page-4-7)* "Намаляване на силата на звука".
	- → При всеки натиск върху *[бутона](#page-4-7)* звукът при докосване се издава потихо, докато няма звук при докосване.

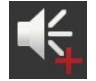

#### **Повишаване силата на звука при докосване**

- Натиснете [бутона](#page-4-7) "Повишаване на силата на звука".
	- → Звукът при докосване става по-силен с всеки натиск върху *[бутона,](#page-4-7)* докато се достигне максималната стойност.

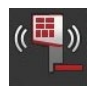

#### **Намаляване обратната връзка за вибрации**

- **►** Натиснете *[бутона](#page-4-7)* "Намаляване на обратната връзка".
	- $\rightarrow$  Обратната връзка за вибрации отслабва с всяко натискане върху *[бутона,](#page-4-7)* докато няма обратна връзка за вибрации.

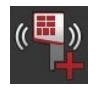

#### **Повишете обратна връзка чрез вибрации**

- **►** Натиснете *[бутона](#page-4-7)* "Повишаване на обратната връзка".
	- $\rightarrow$  Обратната връзка за вибрации става по-интензивна при всяко натискане върху *[бутона,](#page-4-7)* докато се достигне максималната стойност.

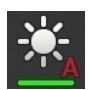

#### **Автоматично настройване на яркостта на дисплея**

Светлинният сензор улавя околната светлина и настройва яркостта на дисплея спрямо околната светлина.

Натиснете *[бутона](#page-4-7)* "Автоматична яркост на дисплея".

- $\rightarrow$  При силна околна светлина, напр. пряка слънчева светлина, яркостта на дисплея се увеличава.
- $\rightarrow$  При слаба околна светлина, напр. в нощен режим яркостта на дисплея се намалява.

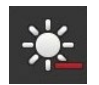

#### **Намаляване на яркостта на дисплея**

- Натиснете [бутона](#page-4-7) "Намаляване на яркостта".
	- → Екранът ще става по-тъмен с всяко натискане на *[бутона,](#page-4-7)* докато се достигне минималната стойност.

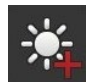

#### **Повишаване на яркостта на дисплея**

- Натиснете [бутона](#page-4-7) "Увеличаване на яркостта".
	- → Екранът ще става по-ярък с всяко натискане на *[бутона,](#page-4-7)* докато се достигне максималната стойност.

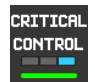

#### **Осигуряване на работно ниво 3**

Критичните функции на машината могат да бъдат осигурени срещу случайно задействане чрез управление с 2 пръста.

- 1. Натиснете бутона "Система".
	- $\rightarrow$  Показва се операционният екран "Система".
- 2. Натиснете *[бутона](#page-4-7)* "Critical Control".
	- $\rightarrow$  "Critical Control" е активиран.
	- $\rightarrow$  Можете да задействате функциите на машината от работно ниво 3 само като едновременно натиснете бутона и бутона за ниво.

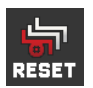

#### **Изтриване на специфични за машината пиктограми**

- 1. Натиснете бутона "Система".
	- $\rightarrow$  Показва се операционният екран "Система".
- 2. Натиснете [бутона](#page-4-7) "Reset".
	- $\rightarrow$  Всички специфични за машината пиктограми, запаметени на CCI A3, се изтриват.
	- $\rightarrow$  CCI А3 се рестартира.
- ! Задаване на AUX функции не се изтрива.

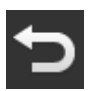

#### **Излизане от зоната за настройка**

- Завършете процеса с "Назад".
	- $\rightarrow$  Вашите промени ще бъдат приети.
	- $\rightarrow$  Показват се бутоните за управление на машината.

#### **3.7 Задаване на функции на машината на бутоните**

<span id="page-21-0"></span>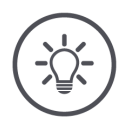

**УКАЗАНИЕ**

**Задаване на AUX** *[функции](#page-4-4)* **извършвате на** *[терминала](#page-5-0)***.**

#### **Извършете преди това**

Свържете CCI A3, машината и *[терминала](#page-5-0)* към ISOBUS.

Можете да зададете на CCI A3 функции на машината 27 (Grid 1), 24 (Grid 2) или 30 (Grid 3):

- 1. Поставете Grid.
- 2. Задайте функции на машината на бутоните на CCI A3, както е описано в инструкцията за експлоатация на терминала.

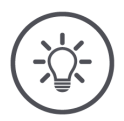

#### **УКАЗАНИЕ**

#### **Промяната на Grids изисква ново** *[Задаване на](#page-4-4) AUX функции***.**

Тъй като Grids се различават по броя на бутоните, за всеки Grid трябва да се извърши собствено *[Задаване на](#page-4-4) AUX функции*.

→ Ако извършвате *[Задаване на](#page-4-4) AUX функции* и след това смените Grid, трябва да повторите *[Задаването на](#page-4-4) AUX функции*.

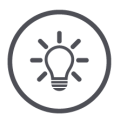

#### **УКАЗАНИЕ**

#### *AUX [устройството](#page-4-1)* **изисква UT с UT номер "1".**

*AUX [устройството](#page-4-1)* се свързва само с UT, ако той се е регистрирал с UT номер "1" на ISOBUS.

В ISOBUS терминала, към който трябва да се свърже CCI A3, поставете UT номера на "1".

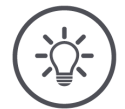

#### **УКАЗАНИЕ**

#### *[Машината](#page-4-2)* **запаметява** *[Задаването на](#page-4-4) AUX функции***.**

*[Задаването на](#page-4-4) AUX функции* трябва да се извърши само веднъж.

→ *[Задаването на](#page-4-4) AUX функции* е налично отново след рестартиране на *[машината](#page-4-2)* и на CCI A3.

Не всички машини могат да запазят *[Задаването на](#page-4-4) AUX функции* за всеки от трите Grids.

 $\rightarrow$  В този случай след всяка смяна на Grids трябва да извършите *[Задаването на](#page-4-4) AUX функции* отново.

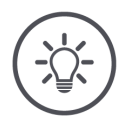

#### **УКАЗАНИЕ**

#### **Специфични за машината пиктограми срещу погрешно управление.**

Някои машини заменят надписването F1-F10 на бутоните с пиктограмата на функцията на машината. *[Машината](#page-4-2)* изпраща автоматично пиктограмите на CCI A3.

<span id="page-22-0"></span> $\rightarrow$  Вероятността за извикване на грешна функция на машината е намалена.

#### **3.8 Показване задаване на AUX функции**

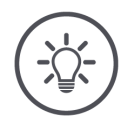

#### **УКАЗАНИЕ**

**Можете да показвате** *[Задаване на](#page-4-4) AUX функции* **на** *[терминала](#page-5-0)***.**

Покажете кои функции на машината са зададени на бутоните на CCI A3:

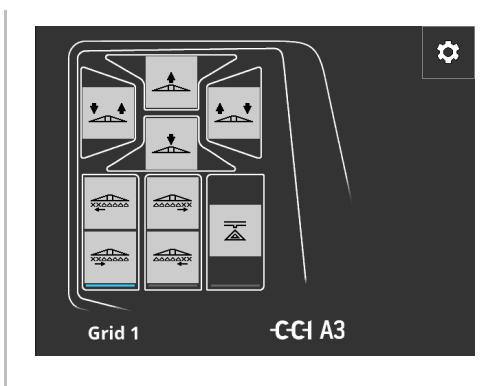

1. Отворете на терминала операционния екран на CCI A3.

- 2. На CCI A3 преминавайте във всички работни нива.
	- → Показва се *[задаването на AUX функции](#page-4-4)* на активното работно ниво.

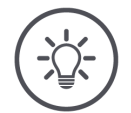

#### **УКАЗАНИЕ**

#### **Операционният екран на CCI A3 не може да се използва за промяната на задаването на AUX функции.**

Извършете *[задаването на](#page-4-4) AUX функции* както е описано в инструкцията за експлоатация на терминала.

#### **3.9 Причисляване на общовалидна пиктограма**

<span id="page-23-0"></span>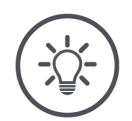

**УКАЗАНИЕ**

**Причислете общовалидните пиктограми към** *[терминала](#page-5-0)***.**

**Извършете преди това**

Извършете *[задаването на AUX функции](#page-4-4)* (⇒ гл. [3.7](#page-21-0)).

Някои машини показват на CCI A3 след успешно задаване на AUX функции специфичните за производителя пиктограми на функциите на машината на бутоните.

→ Гарантирано е точното причисляване на бутона към функцията на машината.

Ако машината не показва пиктограми на функциите на машината на CCI A3, бутоните на CCI A3 са надписани с F1, F2 и т.н.

Използвайте общовалидните пиктограми, предоставени от CCI A3.

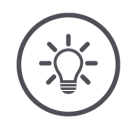

#### **УКАЗАНИЕ**

#### **Оформлението на операционния екран на Вашия терминал може да се различава от изображенията.**

Представените операционни екрани са записани на ISOBUS терминала CCI 1200. Представянето на други ISOBUS терминали може да се различава от изображенията.

Следвайте следната инструкция и адаптирайте стъпките на показанието на вашия терминал.

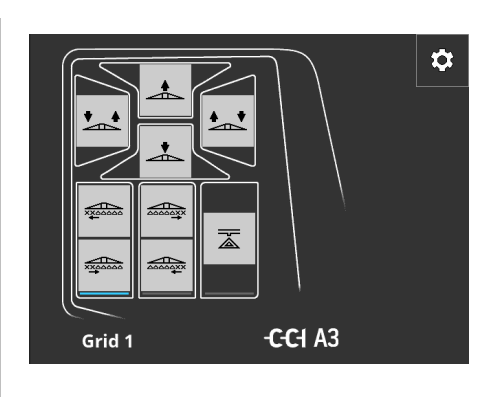

- 1. Отворете на *[терминала](#page-5-0)* операционния екран на CCI A3.
	- → Показва се *[задаването на](#page-4-4)  [AUX функции](#page-4-4)* на активното работно ниво.
- 2. Натиснете бутона "Настройки".  $\rightarrow$  Операционният екран "Задаване на пиктограми" се показва.

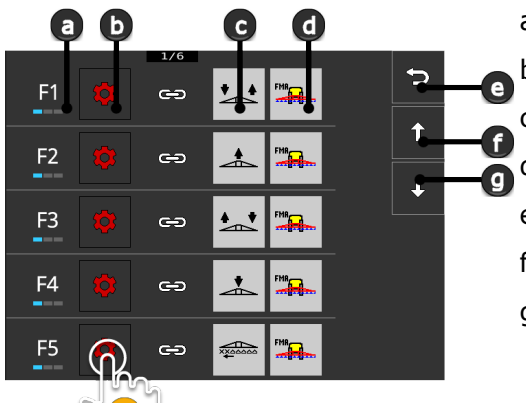

- a Бутон на CCI A3 b Бутон "Задаване" c Зададена функция на машината d Машина e Бутон "Назад"
- f Бутон "Нагоре"
- g Бутон "Надолу"

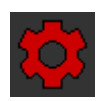

O

- 3. Навигирайте до обслужващия елемент с бутоните "Надолу" / "Нагоре" и натиснете бутона "Задаване".
	- → Показва се списък за избор с общовалидни пиктограми.

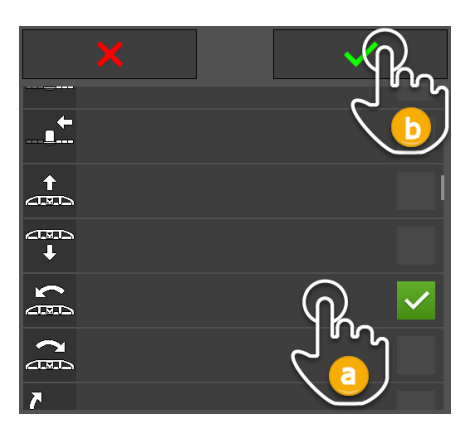

- 4. Изберете (а) нова пиктограма и потвърдете (б) въвеждането.
	- → Операционният екран "Задаване на пиктограми" се показва.
	- $\rightarrow$  На ССІ АЗ се показва новата пиктограма.

# 3 Обслужване

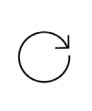

5. За задаването на други пиктограми повторете стъпки 3 и 4.

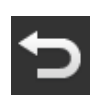

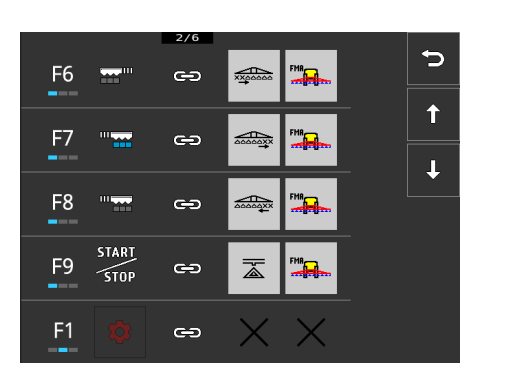

6. Завършете процеса с "Назад". → *[Задаване на AUX функции](#page-4-4)* се показва.

#### <span id="page-25-0"></span>**3.10 Промяна на общовалидна пиктограма**

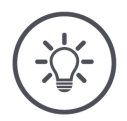

#### **УКАЗАНИЕ**

#### **Задаването на общовалидни пиктограми променяйте на**  *[терминала](#page-5-0)***.**

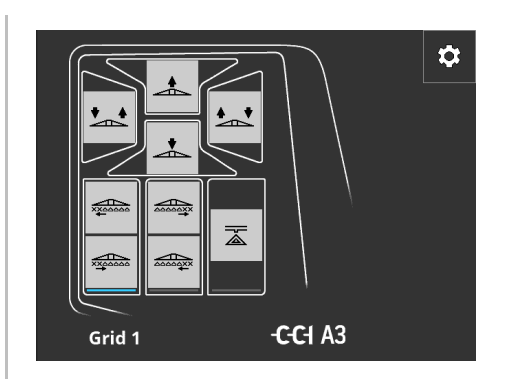

- 1. Отворете на *[терминала](#page-5-0)* операционния екран на CCI A3.
	- → Показва се *[задаването на](#page-4-4)  [AUX функции](#page-4-4)* на активното работно ниво.

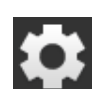

2. Натиснете бутона "Настройки".  $\rightarrow$  Операционният екран "Задаване на пиктограми" се показва.

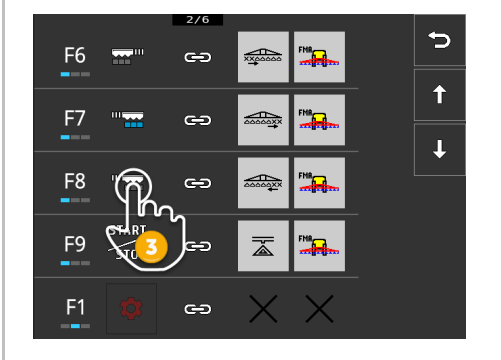

- 3. Навигирайте до обслужващия елемент с бутоните "Надолу" / "Нагоре" и натиснете бутона с пиктограмата, която трябва да бъде променена.
	- → Показва се списък за избор с общовалидни пиктограми.

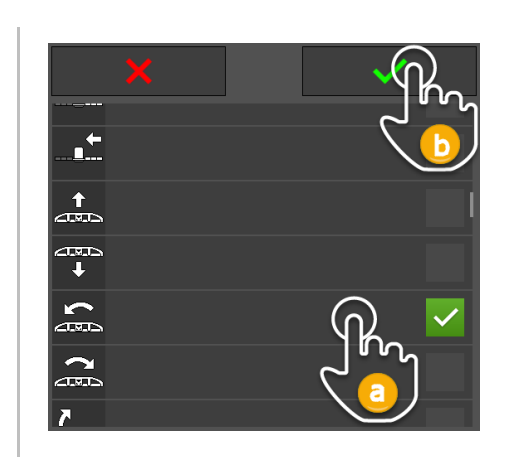

- 4. Изберете (а) нова пиктограма и потвърдете (б) въвеждането.
	- → Операционният екран "Задаване на пиктограми" се показва.
	- $\rightarrow$  На ССІ А3 се показва новата пиктограма.
- 5. За да промените други пиктограми, повторете стъпки 3 и 4.
- 6. Завършете процеса с "Назад".

 $\bigcirc$ 

 $\overline{\mathbf{C}}$ 

→ *[Задаване на AUX функции](#page-4-4)* се показва.

# **4 Отстраняване на Problem**

<span id="page-27-0"></span>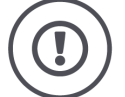

#### **ВНИМАНИЕ!**

**При техническа повреда работният процес трябва да се прекъсне.**

Продължаването на работния процес в случай на техническа повреда може да причини повреда на CCI A3 или на *[машината](#page-4-2)*.

- 1. Прекъснете работния процес.
- 2. Потърсете решение в тази глава от инструкцията за експлоатация.
- 3. Свържете се с Вашия дистрибутор, ако проблемът продължава.

**Принудително изключване**

В случай на грешка CCI A3 може да не реагира повече на въвежданията на потребителя.

- 1. Издърпайте *[In-cab](#page-4-8) [куплунга](#page-4-9)* на фиксирания кабел от *[In-cab](#page-4-8)* вградения щекер на трактора.
	- → Захранването се прекъсва и CCI A3 се изключва.
- 2. Пъхнете *[In-cab](#page-4-8) [куплунга](#page-4-9)* в *[In-cab](#page-4-8)* вградения щекер на трактора.  $\rightarrow$  CCI А3 се рестартира.

По-долу е представен списък на някои от проблемите, които могат да възникнат при използването на CCI A3. За всеки проблем се прави предложение за отстраняване.

- Опитайте да отстраните проблема.
- Ако не можете да разрешите проблема, се свържете с Вашия дистрибутор.

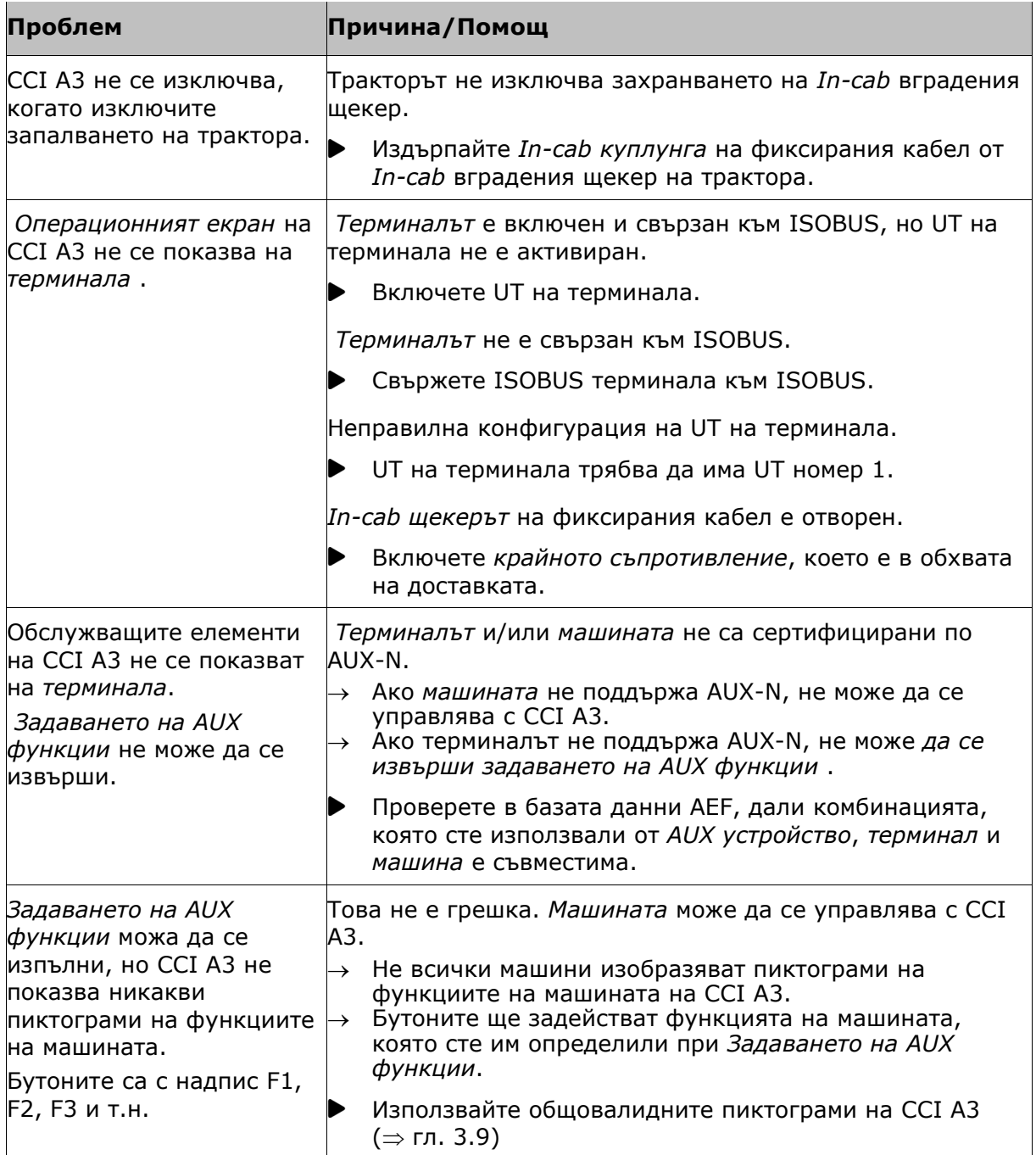

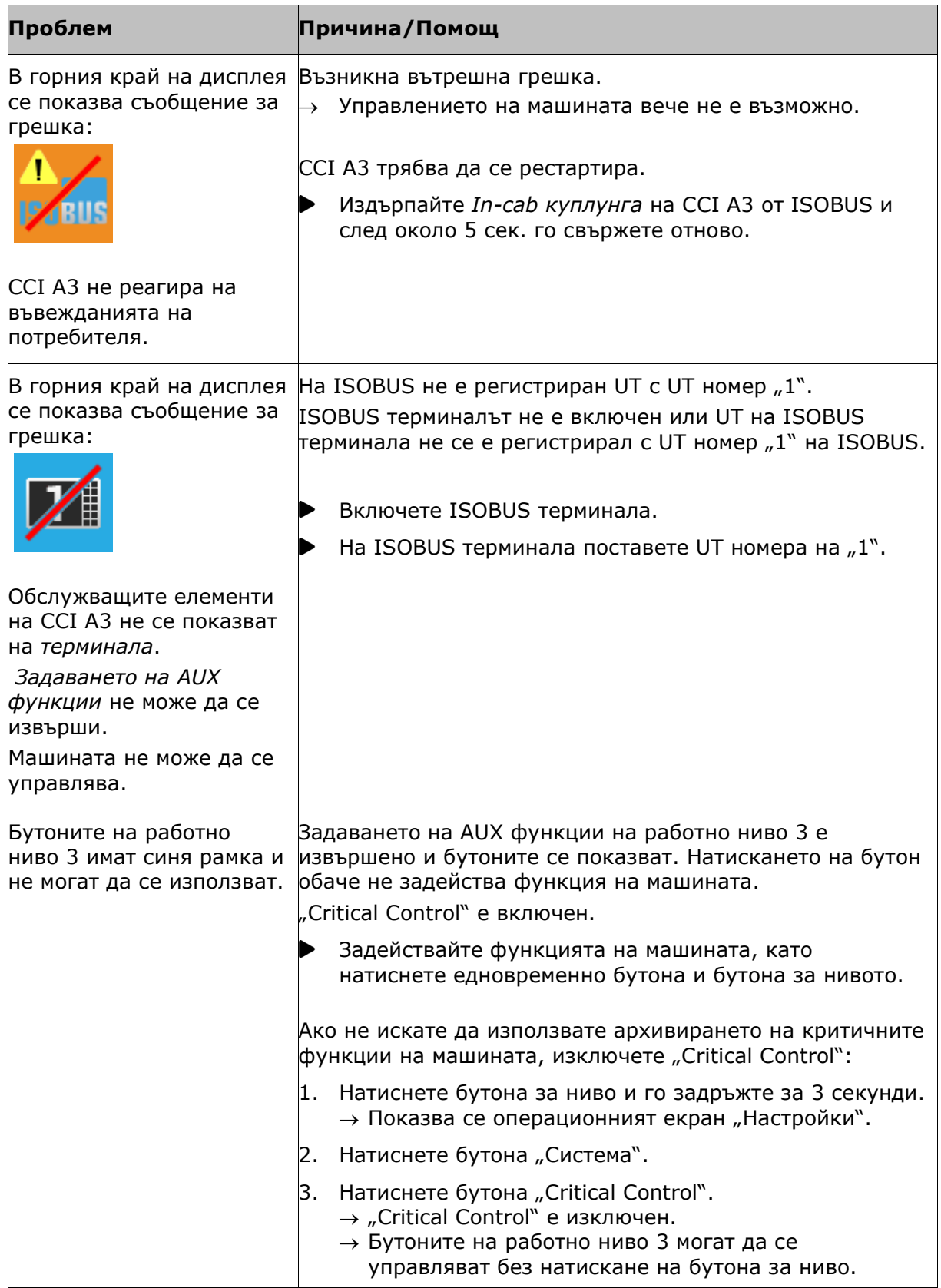

# <span id="page-30-0"></span>**5 Събиране на отпадъците**

Събирайте като отпадък дефектните или изведени от употреба CCI A3 по екологичен начин и в съответствие с местните разпоредби:

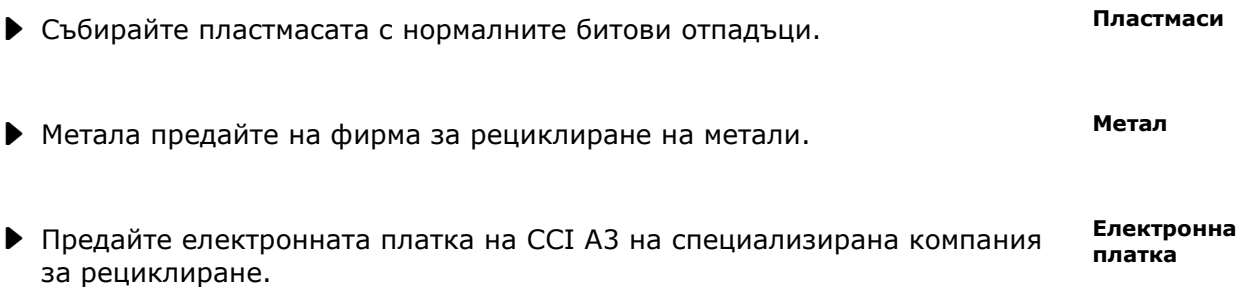

#### **Copyright**

©2021 Competence Center ISOBUS e.V. Albert-Einstein-Str. 1 D-49076 Osnabrück Номер на документ: 20210630